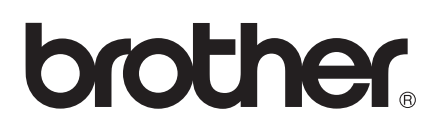

# AirPrint 指引

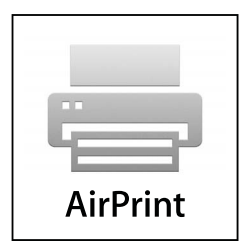

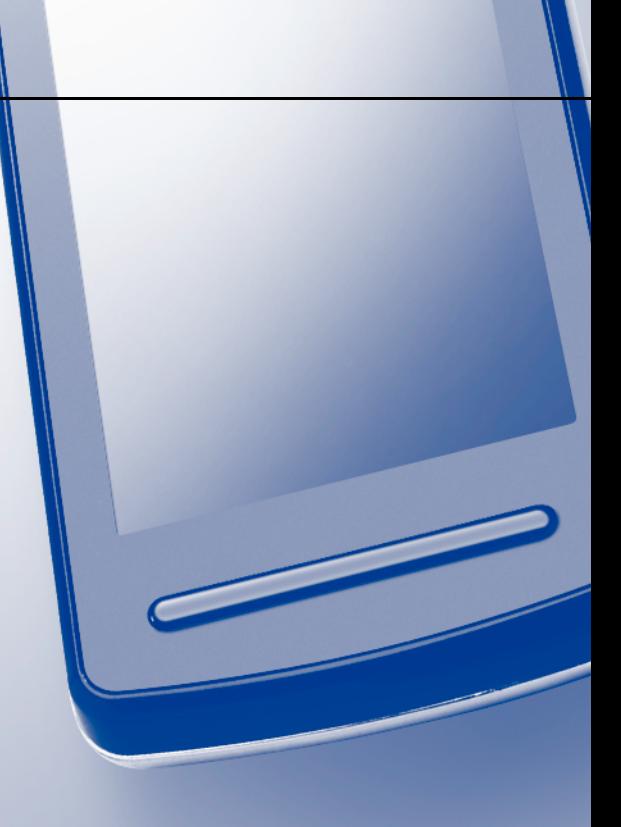

# 註釋說明

本指引使用以下圖示:

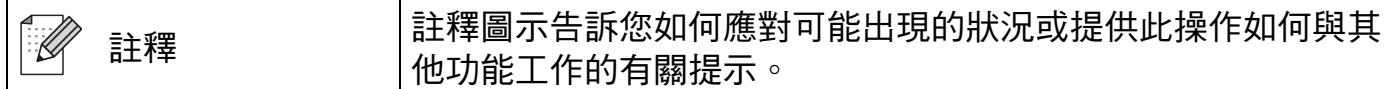

# 商標

brother 標識是兄弟工業株式會社的註冊商標。

iPad、iPhone、iPod、iPod touch、Macintosh 和 Safari 是蘋果公司在美國和其他國家的註 冊商標。AirPrint 和 AirPrint 標識是蘋果公司的商標。

本說明書中提及的軟體名稱都有一份軟體許可證協定,該協定指明了其相應的所有者。

#### **Brother** 產品、相關說明書和任何其他材料中出現的任何公司的商標名稱、產品名稱都是其 相應公司的商標或註冊商標。

©2011 Brother Industries, Ltd. 版權所有。

目錄

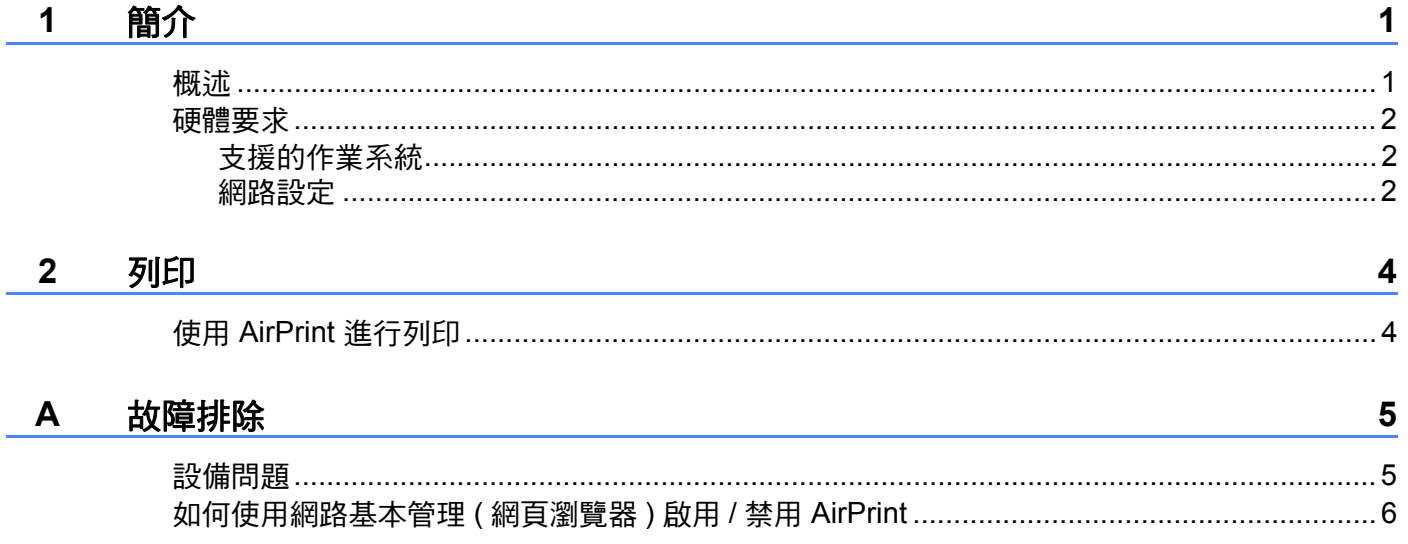

<span id="page-3-0"></span>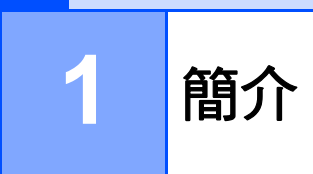

# <span id="page-3-1"></span>概述

AirPrint 是一項無線技術,允許您從 iPhone、iPod touch、iPad 或其他 iOS 設備進行列印, 而無需安裝印表機驅動程式。

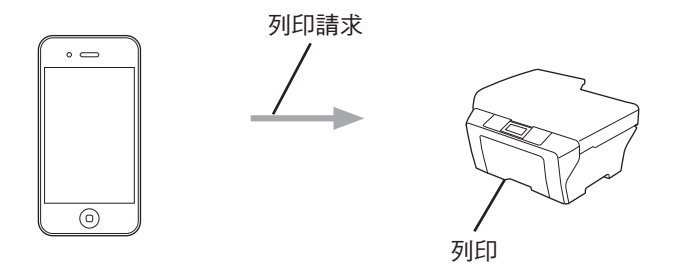

# <span id="page-4-0"></span>**<sup>1</sup>** 硬體要求 **<sup>1</sup>**

#### <span id="page-4-1"></span>支援的作業系統 **<sup>1</sup>**

AirPrint 與執行 iOS 4.2 或更高版本作業系統的蘋果設備相容。有關相容作業系統的更多資 訊,請瀏覽 Apple 網站 ( 例如對於 iPhone: http://www.apple.com/support/iphone/assistant/airprint/)。

#### <span id="page-4-2"></span>網路設定 **<sup>1</sup>**

若要使用 AirPrint,您的行動裝置必須透過 Wi-Fi 連接到本 Brother 設備所在的網路。 AirPrint 支援使用基礎架構模式或 ad-hoc 模式的無線連接。

若要設置行動裝置的 Wi-Fi 連接,請參閱行動裝置的使用說明書。可在 Apple 網站上查看行 動裝置的使用說明書,預設狀態下可在 Safari 的 Bookmarks 資料夾中找到該使用說明書的 連結。

若要設置本 Brother 設備的 Wi-Fi 連接,請參閱本設備的快速安裝指南和網路使用說明書。

#### **Ad-hoc** 模式 **<sup>1</sup>**

在不使用無線存取點 / 路由器的情況下,將您的行動裝置連接到本設備。

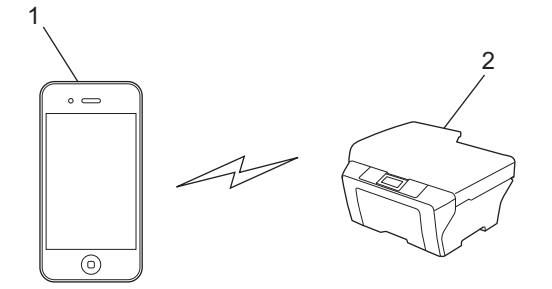

- **1** 行動裝置
- **2** 無線網路設備 **(** 本設備 **)**

#### 基礎架構模式 **<sup>1</sup>**

透過無線存取點 / 路由器,將您的行動裝置連接到本設備。 ■ 透過 Wi-Fi 將本 Brother 設備連接到無線存取點 / 路由器時:

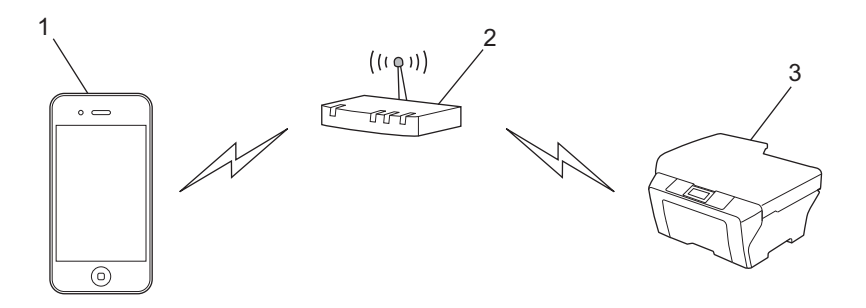

- 行動裝置
- 無線存取點 **/** 路由器
- 無線網路設備 **(** 本設備 **)**

■透過網路連接線將本 Brother 設備連接到無線存取點 / 路由器時:

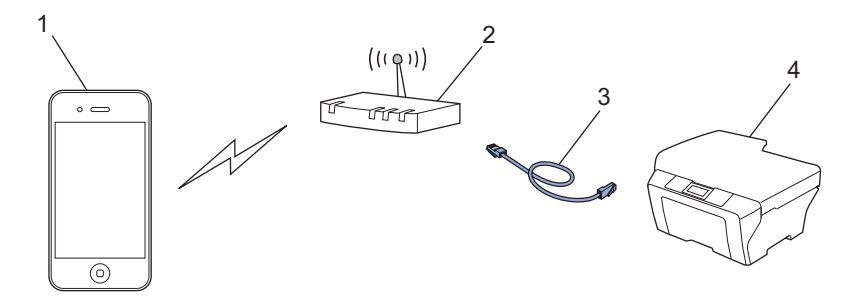

- 行動裝置
- 無線存取點 **/** 路由器
- 網路連接線
- 無線網路設備 **(** 本設備 **)**

<span id="page-6-0"></span>列印 **<sup>2</sup>**

### <span id="page-6-1"></span>使用 **AirPrint** 進行列印 **<sup>2</sup>**

視乎應用程式,列印步驟可能會有所不同。下文以 Safari 為例進行說明。

- 1 確保您的設備已開啟。
- 2 使用 Safari 打開您想列印的頁面。
- 8 點擊 二。

**2**

- 4 點擊列印。
- 6 確保已選擇本設備。 如果選擇其他設備,或者如果尚未選取印表機,請點擊顯示的印表機名稱或**選取印表機**。 將顯示可用設備的清單。點擊本設備。

6 選擇任何可用選項,例如列印頁數、雙面列印 ( 若本設備支援 )。

■ 點擊列印。

#### 註釋

- 紙張大小和紙張類型設定由 iOS 應用程式確定。
- ( 雷射型號 )

如果本設備支援安全功能鎖功能,即使各使用者的電腦列印受到限制,也可透過 AirPrint 進行列印。如果您想限制透過 AirPrint 進行列印,請使用網路基本管理禁用 AirPrint,或 將安全功能鎖功能設定為公用模式,然後限制公用使用者進行電腦列印。更多詳細資訊, 請參閱網路使用說明書和進階使用說明書。

( 噴墨型號 )

如果本設備支援安全功能鎖功能,電腦列印受到限制時,無法透過 AirPrint 進行列印。有 關安全功能鎖的詳細資訊,請參閱網路使用說明書和進階使用說明書。

<span id="page-7-0"></span>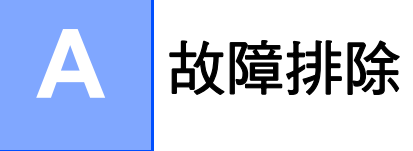

本章闡述如何解決您在透過本 Brother 設備使用 AirPrint 功能的過程中可能會遇到的常見問 題。如果您閱讀本章後仍無法排除故障,請瀏覽 Brother Solutions Center (Brother 解決方案 中心 ) 網站 <http://solutions.brother.com/>。

# <span id="page-7-1"></span>設備問題 **<sup>A</sup>**

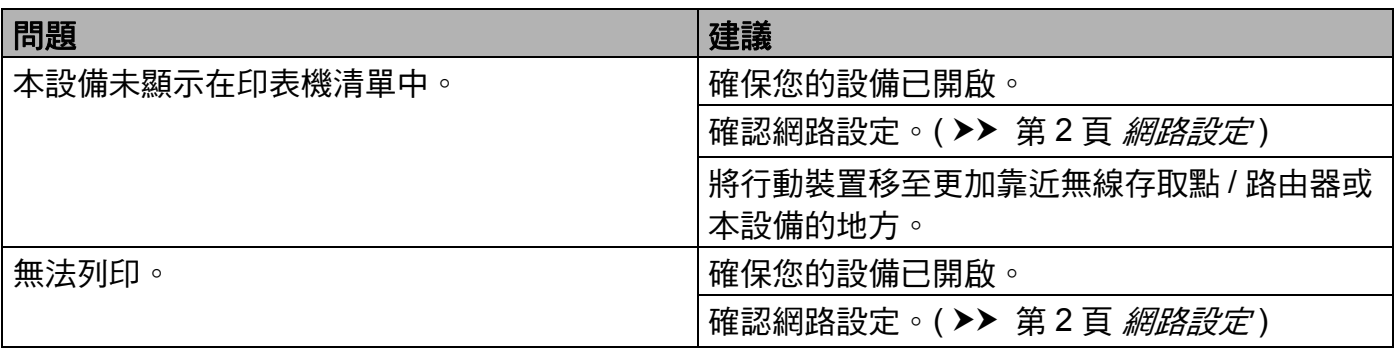

## <span id="page-8-0"></span>如何使用網路基本管理 **(** 網頁瀏覽器 **)** 啟用 **/** 禁用 **AirPrint <sup>A</sup>**

可使用標準網頁瀏覽器啟用和禁用本設備的 AirPrint 功能 ( 預設狀態下為啟用 )。

#### 註釋

本部分中的所有螢幕均以噴墨設備為例。

1 確認本設備已連接到電腦所接入的網路。

- 2 打開您電腦上的網頁瀏覽器。
- c 在瀏覽器位址欄中輸入 "http://machine's IP address/" ("machine's IP address" 為設備的 IP 位址 )。

■例如:

http://192.168.1.2/

#### 註釋

- 您可以在控制面板的網路選單中查看設備的 IP 位址。更多詳細資訊,請參閱本設備的網 路使用說明書。
- 如果設有網路基本管理的登入密碼,請在 L**ogin** ( 登入 ) 欄中輸入該密碼,然後點擊 ▶。

故障排除

- 4 視乎設備,將顯示以下螢幕之一。 執行以下操作之一:
	- 如果顯示螢幕 (A)
		- 1 點擊 **Network** ( 網路 )。
		- 2 點擊 **Protocol** ( 網路通訊協定 )。
		- 3 如果您想禁用 AirPrint, 請取消選擇 AirPrint; 如果您想啟用 AirPrint, 請選擇 **AirPrint**。
		- 4 點擊 **Submit** ( 送出 )。
	- 如果顯示螢幕 (B)
		- 1 點擊 **AirPrint**。
		- 2 如果您想禁用 AirPrint, 請選擇 Disabled ( 禁用 ); 如果您想啟用 AirPrint, 請選擇 **Enabled** ( 啟用 )。
		- 3 點擊 **Submit** ( 送出 )。

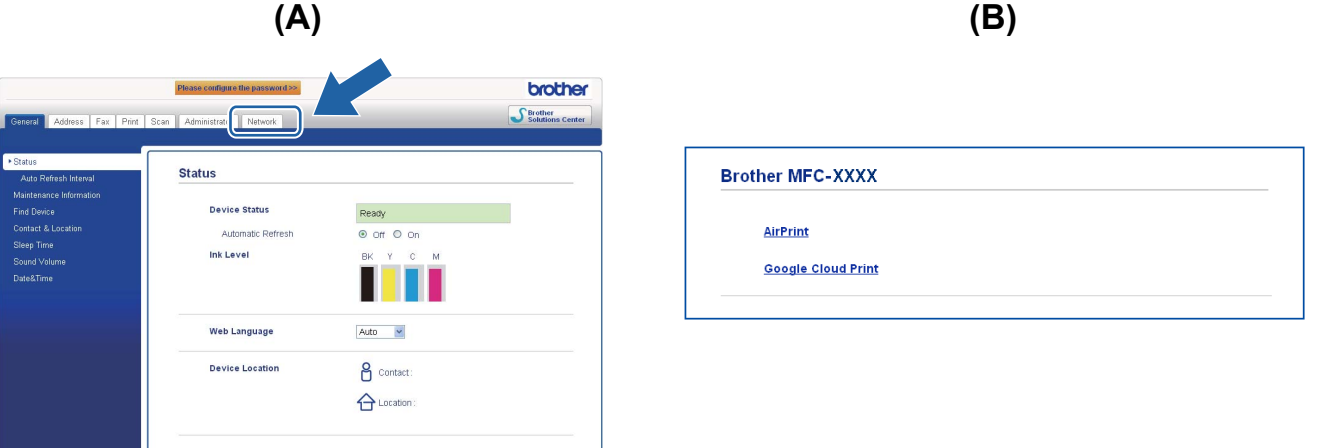

6 重新啟動本設備。

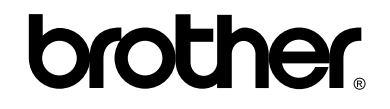

歡迎瀏覽我們的網站: **<http://www.brother.com/>**